## **AN-KEP-002 : HOW TO CONVERT A DS DATA DDE APPLICATION TO KEPDIRECT FOR PLCS**

8/6/2004

This example shows how to convert a DS Data Server DDE client application to KepDirect for PLCs application. This example assumes you have already created the Link in Kepdirect. If you are using modifiers in the Client application then you will have to change the modifier when you migrate to Kepdirect for PLCs.

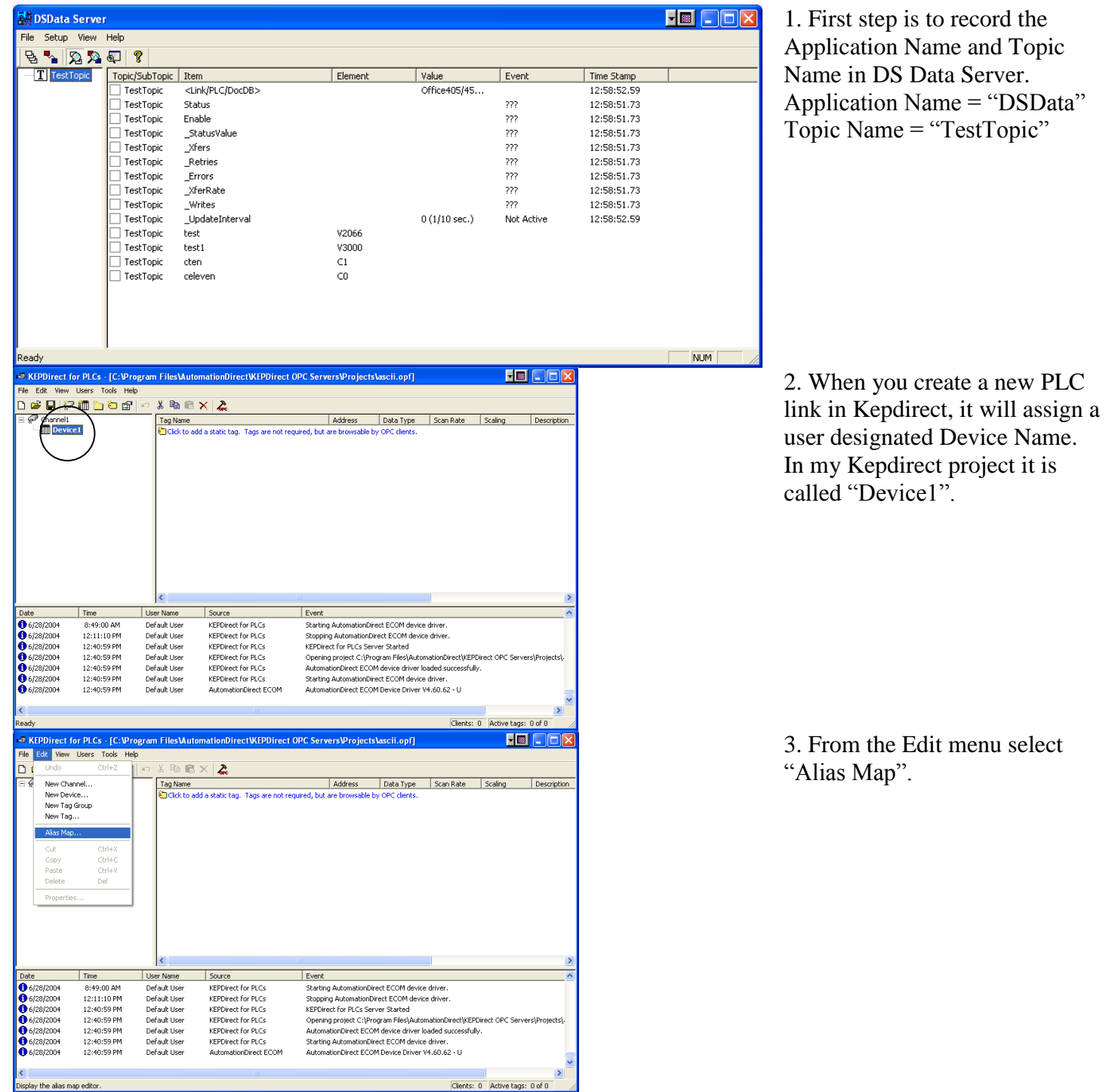

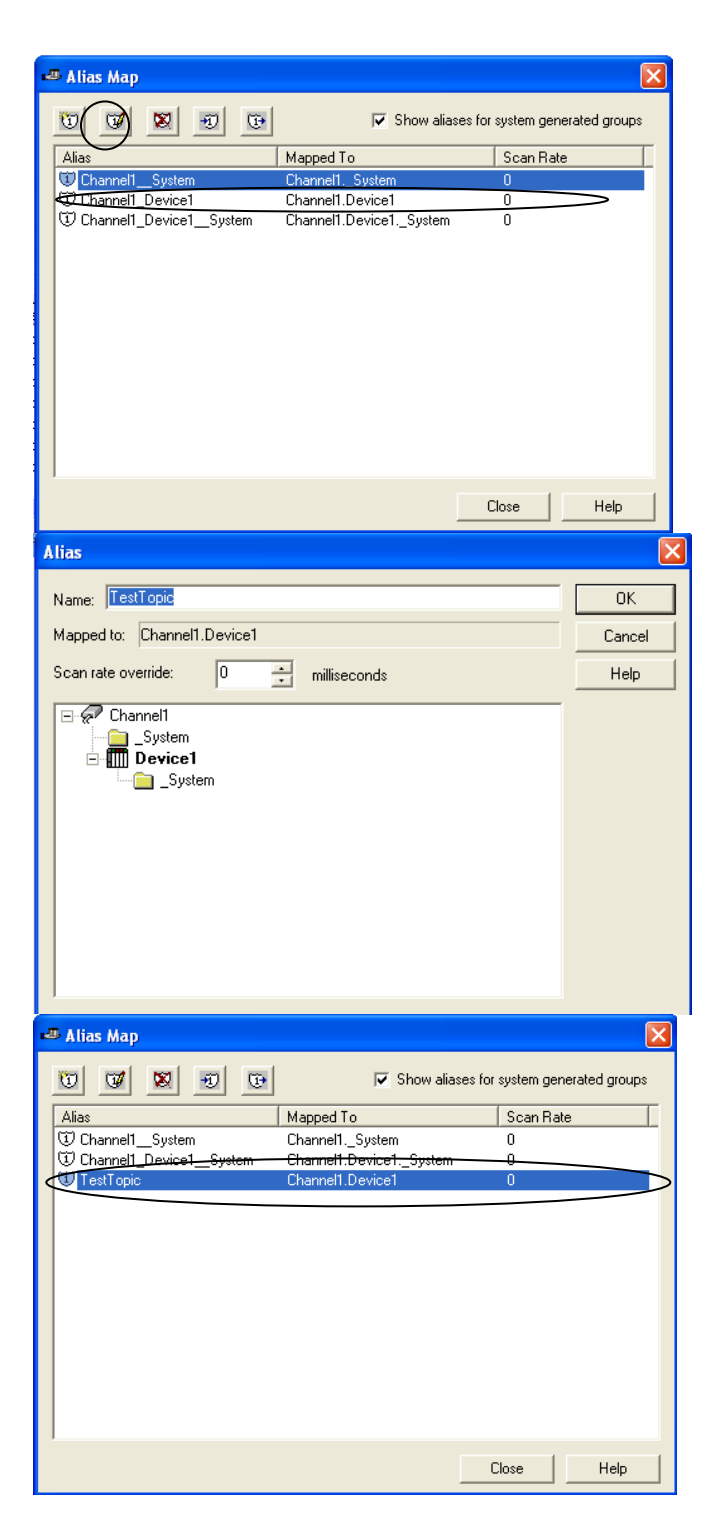

4. In the Alias Map screen select the ""Channel Name" "Device Name"", and the Click the Edit Alias Icon.

5. In the Alias Map screen you can give your PLC Topic an alias the same name of the topic that was in DSData.  $Ex. = TestTopic$ Click "OK" to apply changes to server.

6. The Alias Map should show the New Topic Alias as "TestTopic" when you return to this screen. Now you can close this screen out and open your client software.

## **For Version 4.x/5.x KEPDirect packages using AutomationDirect drivers**

In your client software you will have to change the Application Name from "DSData" to "kepdirectdde". Ex.

Old Application Name = "DSData" Old Topic Name = "TestTopic" Old PLC Address = " $V2000$ "

New Application Name = "kepdirectdde" New Topic Name = "TestTopic" New PLC Address  $=$  "V2000"

When you convert from DS Data Server to KepDirect For PLCs, the Data type modifiers will change also. The new modifiers are:

: $B = @BCD$ : $DB = @LBCD$ : $R = \omega$ Float  $\cdot D = \omega D$ word After these changes are made, you should be able to restart you client application.

## **For version 5.x KEPDirect packages when using FAST DDE/Suitelink**

In your client software you will have to change the Application Name from "DSData" to "kepdirectdde". Ex.

Old Application Name = "DSData" Old Topic Name = "TestTopic" Old PLC Address = "V2000" New Application Name = "server\_runtime" New Topic Name = "TestTopic" New PLC Address  $=$  "V2000"